# **Создание сайта!**

Для проекта мы выбрали предмет «информатика». В этом предмете мы выбрали тему «Создание сайтов» (Сайт создан на бесплатном хостинге. Создан в качестве ознакомления.).

• Цель создания сайта – ведение своего дневника в электронном виде, хранение какой-либо информации, или просто для того, чтобы любой человек мог зайти и найти на нем нужную программу… Мы выбрали ICQ программы для ПК.

.

# 1.Заходим в Internet Explorer или же другой любой браузер и набираем wwwwww.www.ucozwww.ucoz.www.ucoz.ru

2. Появляется вот такая страница.

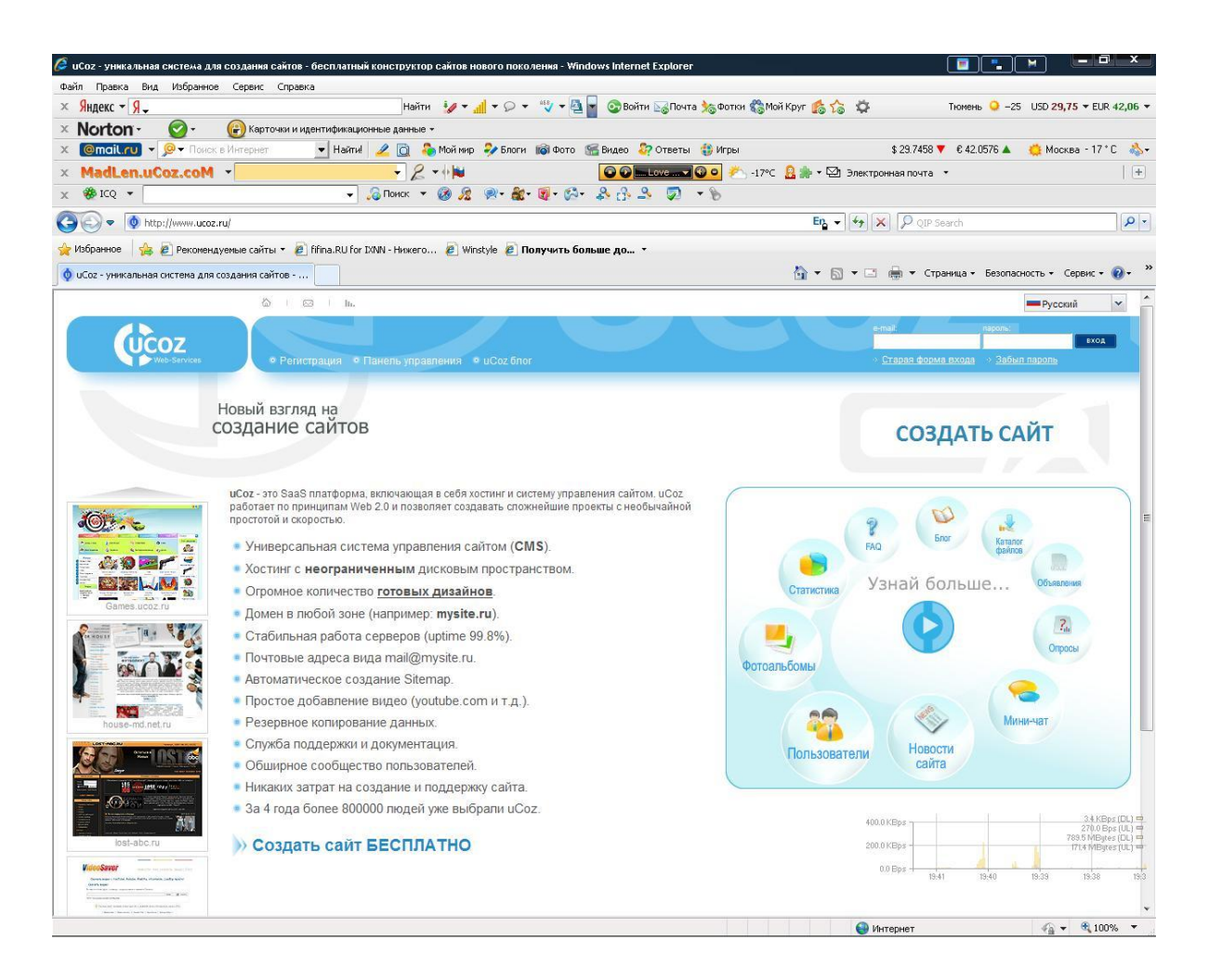

#### Нажимаем в верхнем правом углу СОЗДАТЬ САЙТ.

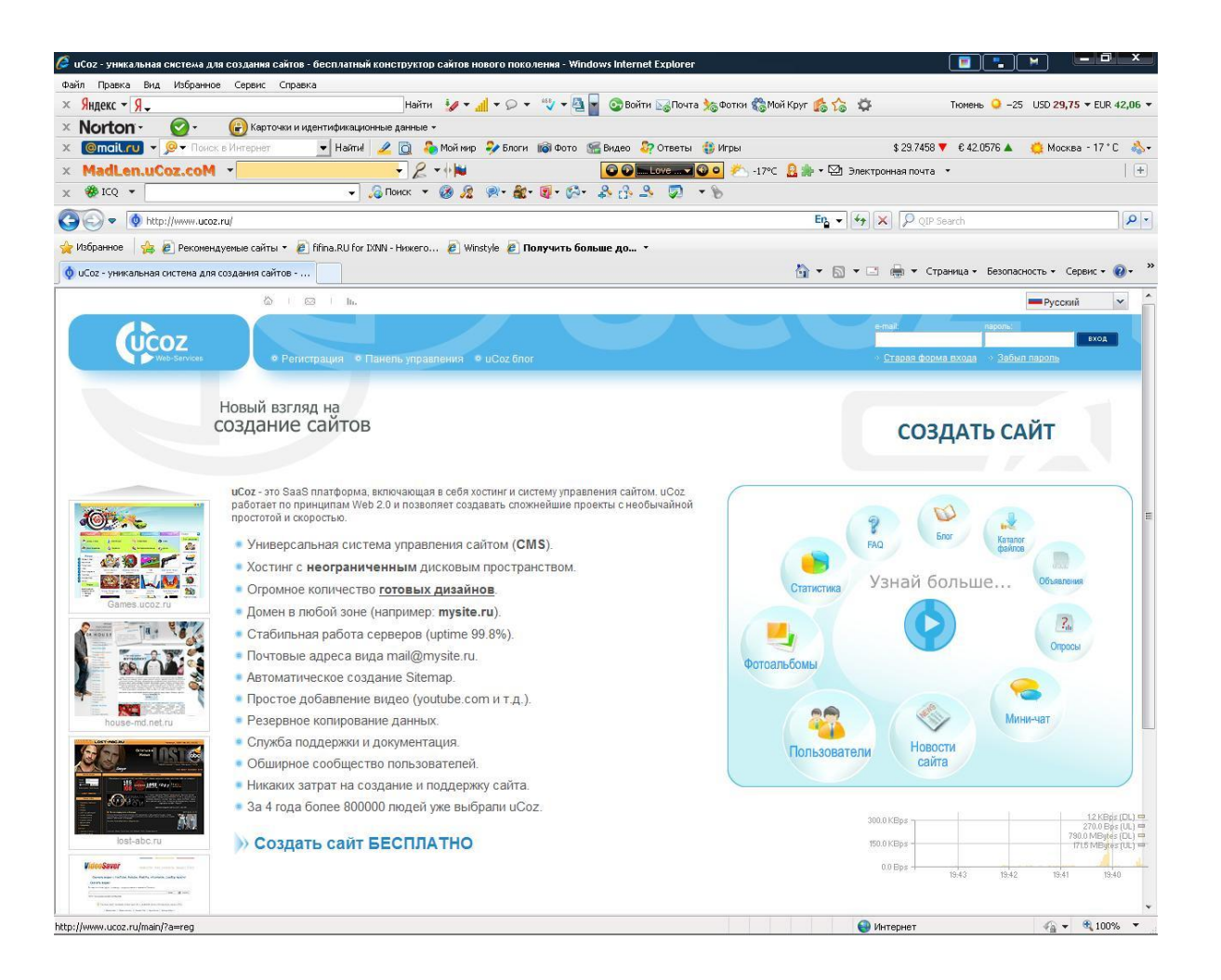

Здесь мы регистрируем свой сайт. Вводим настроенный свой почтовый ящик , так как туда будет отправлено письмо для подтверждения. Почтовый ящик можно зарегистрировать на www.e-mail.ruЗдесь мы регистрируем свой сайт. Вводим настроенный свой почтовый ящик, так как туда будет отправлено письмо для подтверждения. Почтовый ящик можно зарегистрировать на www.e-mail.ru,-Здесь мы регистрируем свой сайт. Вводим настроенный свой почтовый ящик , так как туда будет отправлено письмо для подтверждения. Почтовый ящик можно

зарегистрировать на www.e-mail.ru,-mail.ru,yandex.ru и тд.

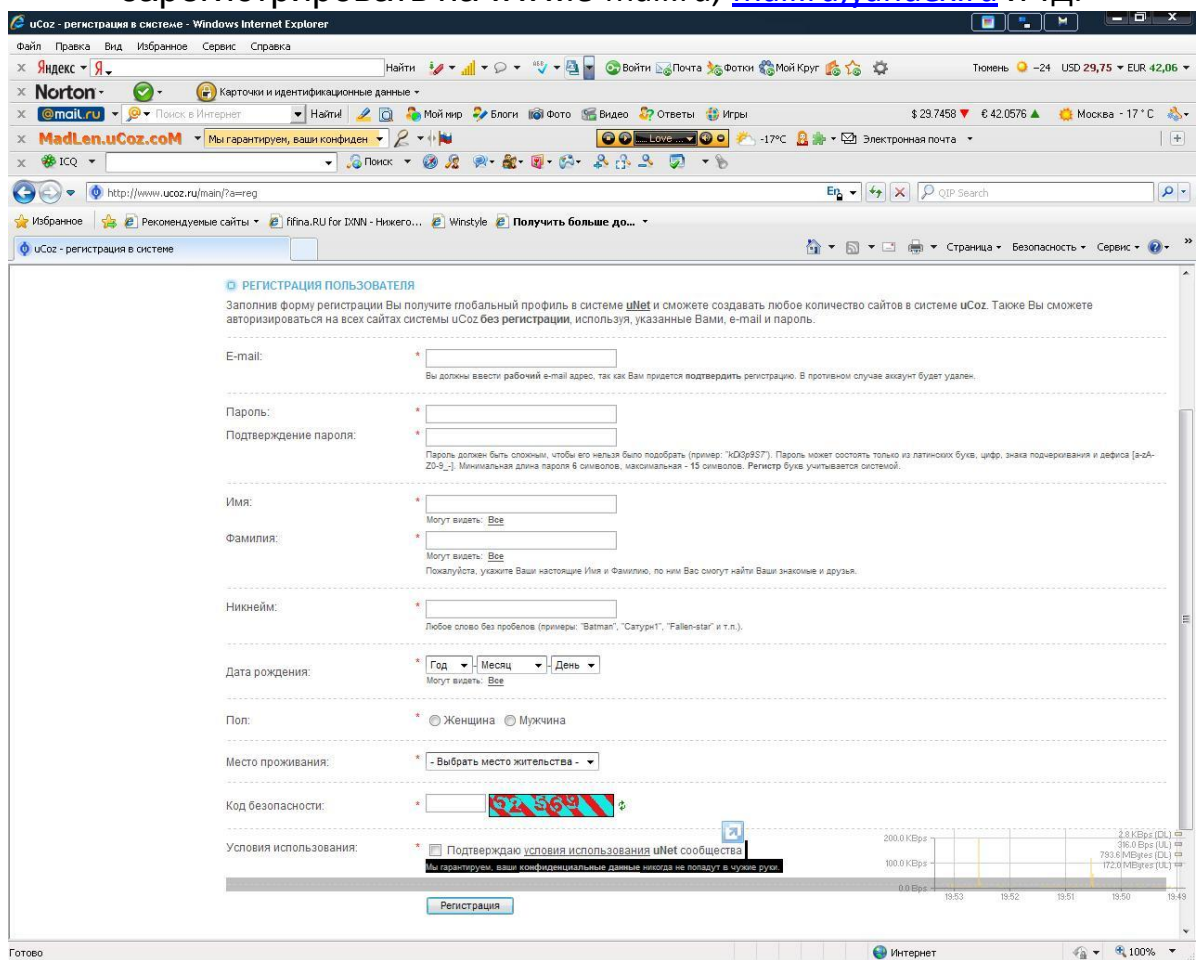

# Если вы ввели все правильно, то около каждой колонки должна загореться зеленая галочка.

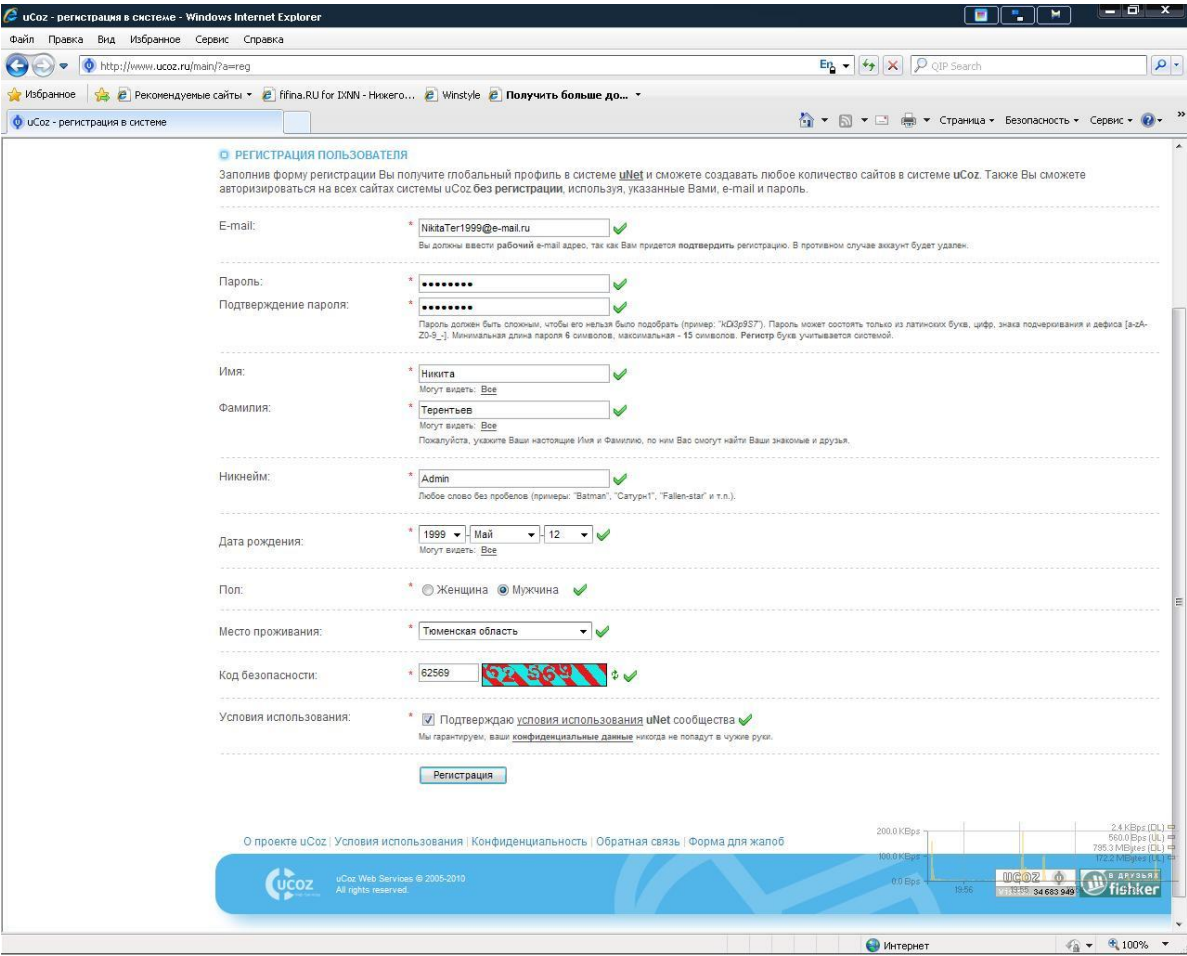

После того как вы нажали «Регистрация», должна появиться вот такая страница . Следующий шаг - заходим на почту , которую указали при регистрации и нажимаем ссылку активации.

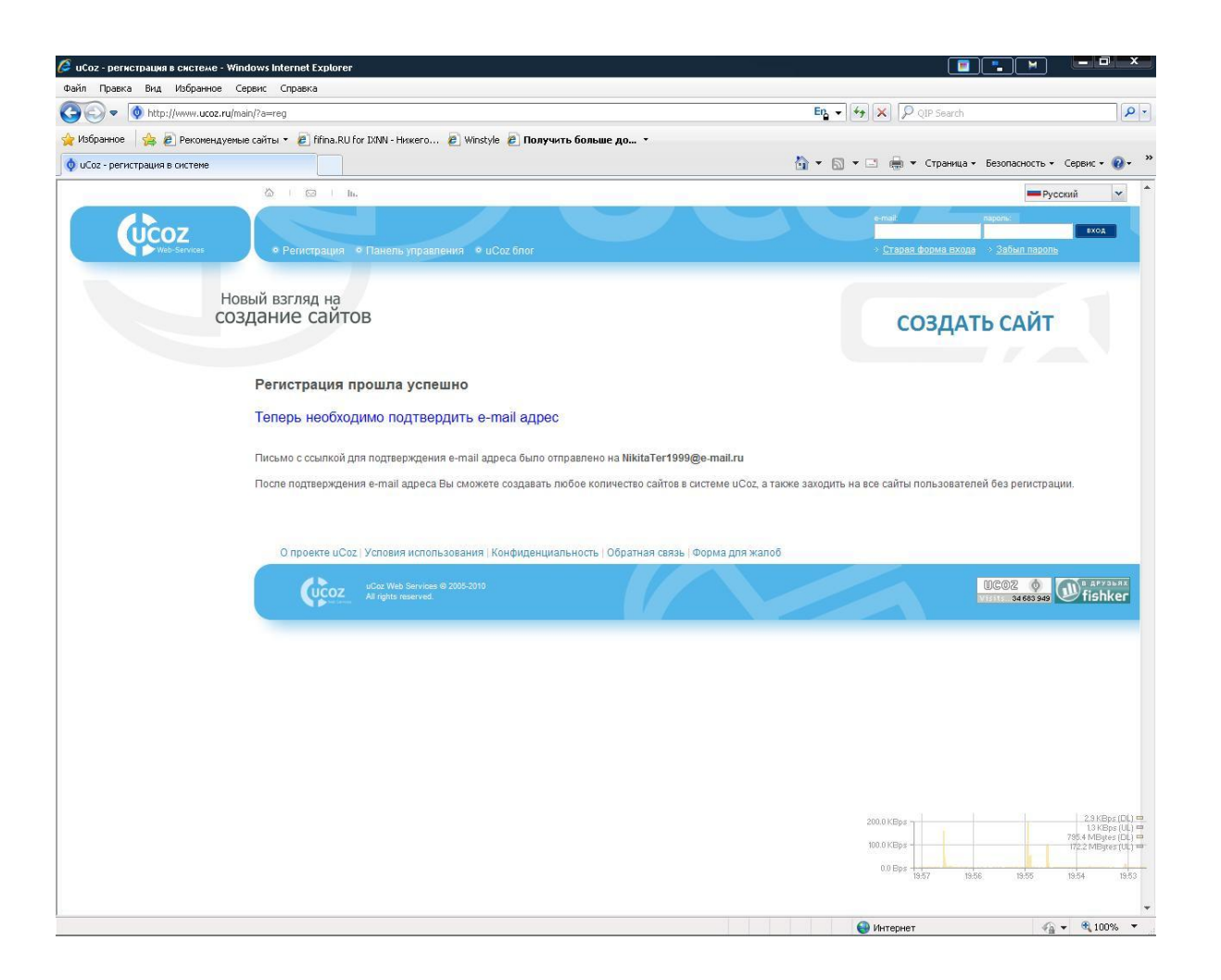

После того как вы активировали , у вас должна появиться страница ссылки (страница выходит автоматически после подтверждения почты (e-mail)).

В этом поле мы вводим свой пароль, который будем в последующем вводить для личного захода на сайт (как администратор).

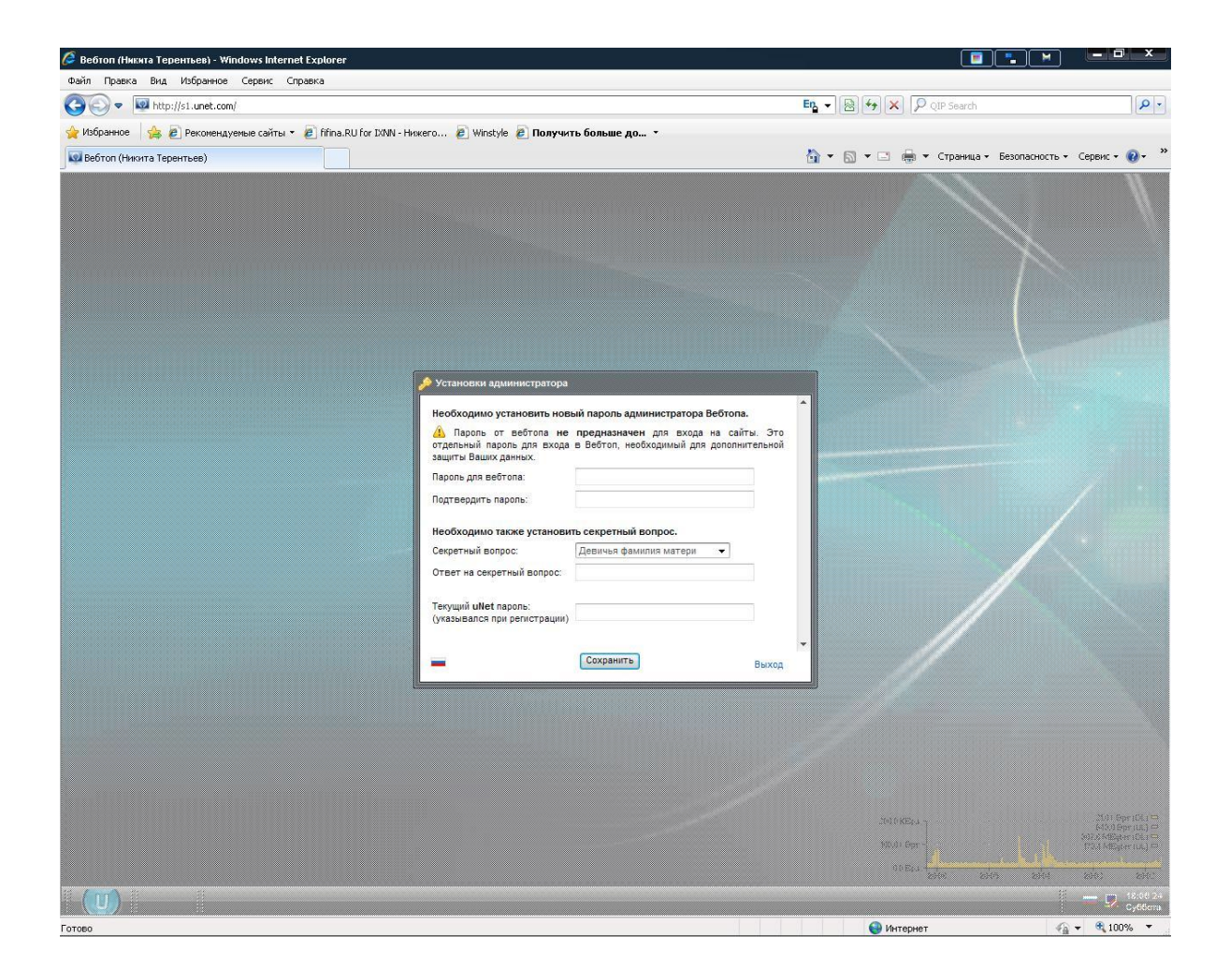

После того как мы установили пароль, у нас появляется вот такая страница. На этой странице мы должны указать название своего сайта (название сайта обычно используют под свой проект).

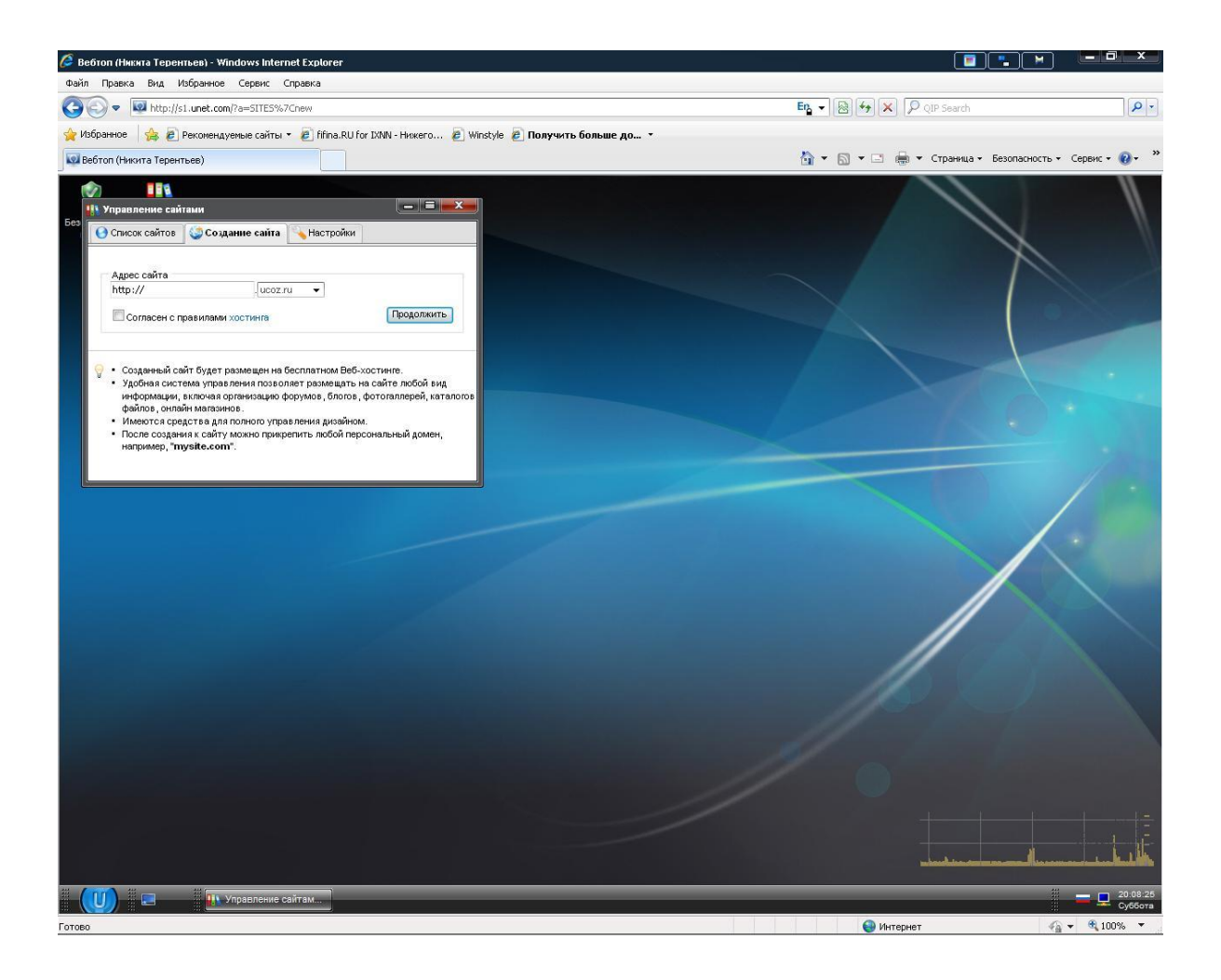

1.В верхней колонке нужно ввести название, которое будет отображать наш сайт. 2.Во второй колонке мы выбираем дизайн сайта. 3.Язык оставляем русский.

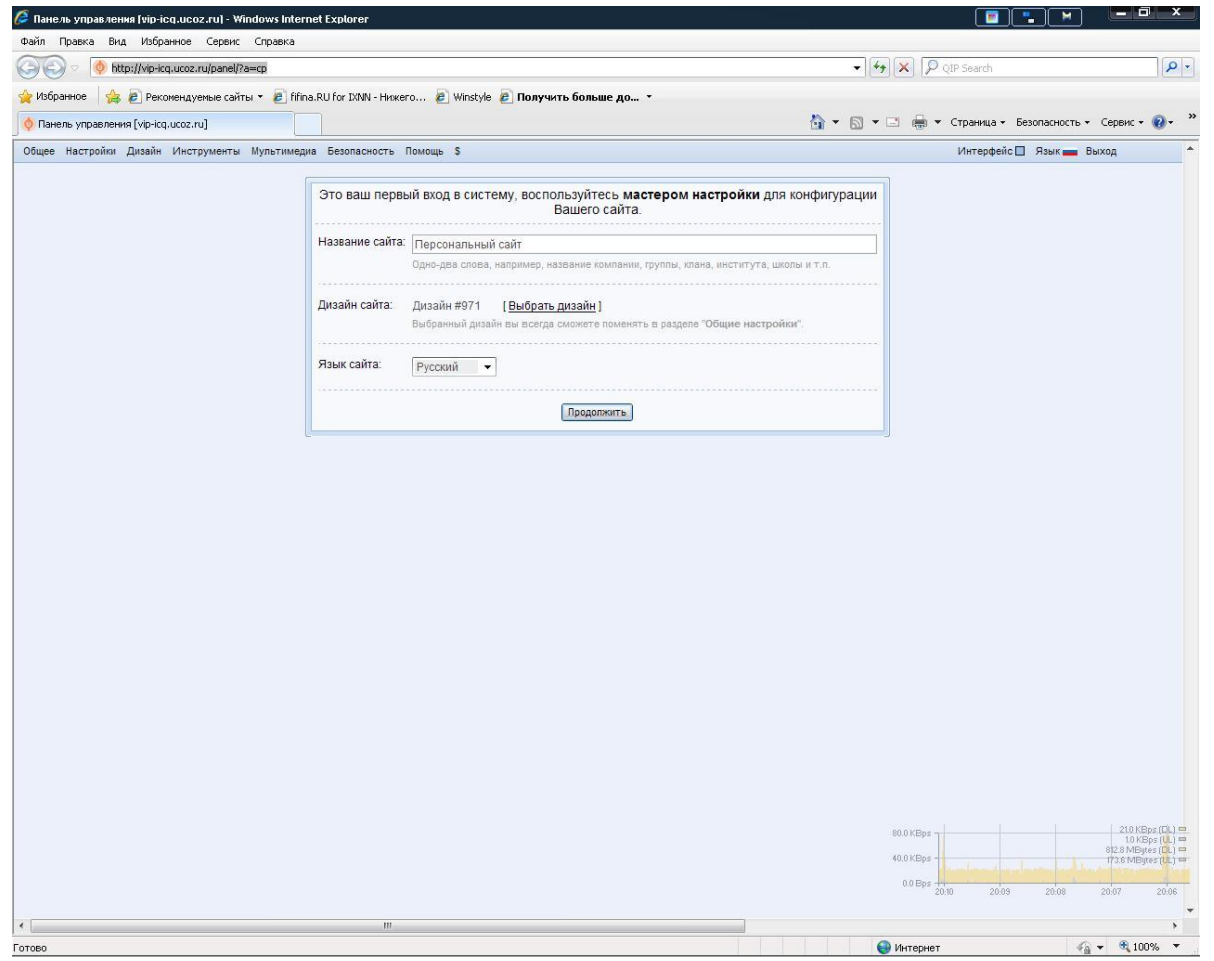

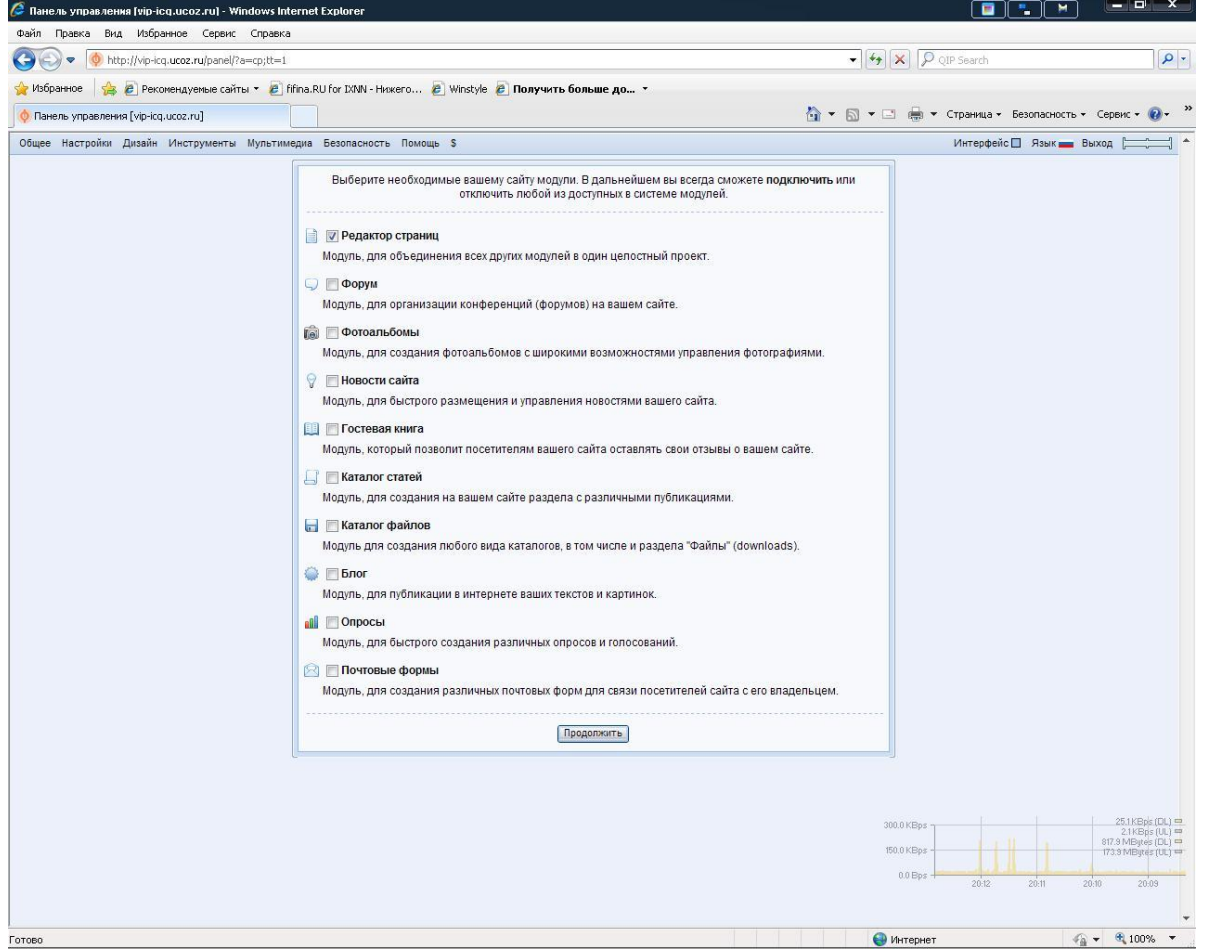

#### Если вы ввели все верно, то система вас автоматически направит на Панель управления сайтом.

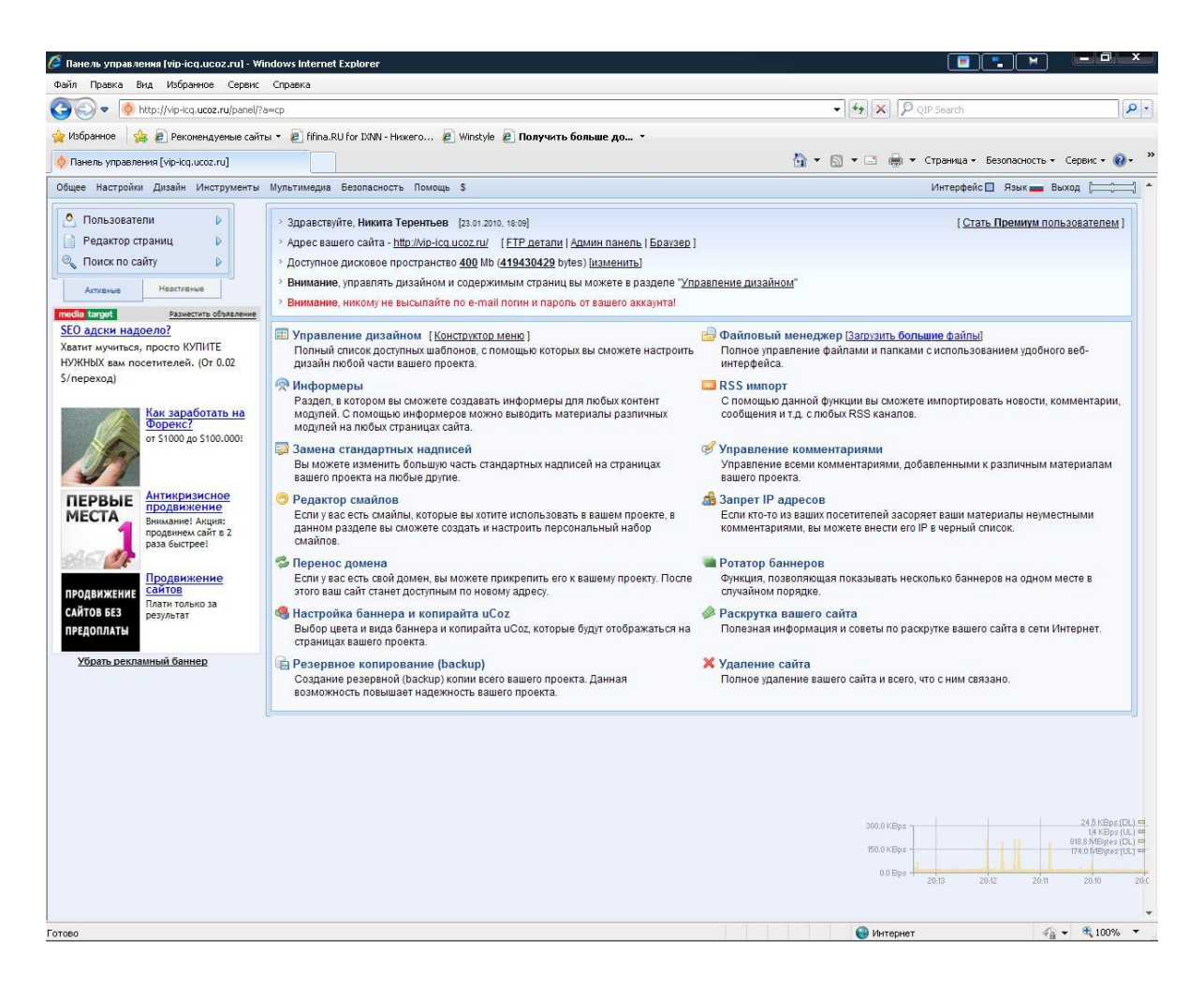

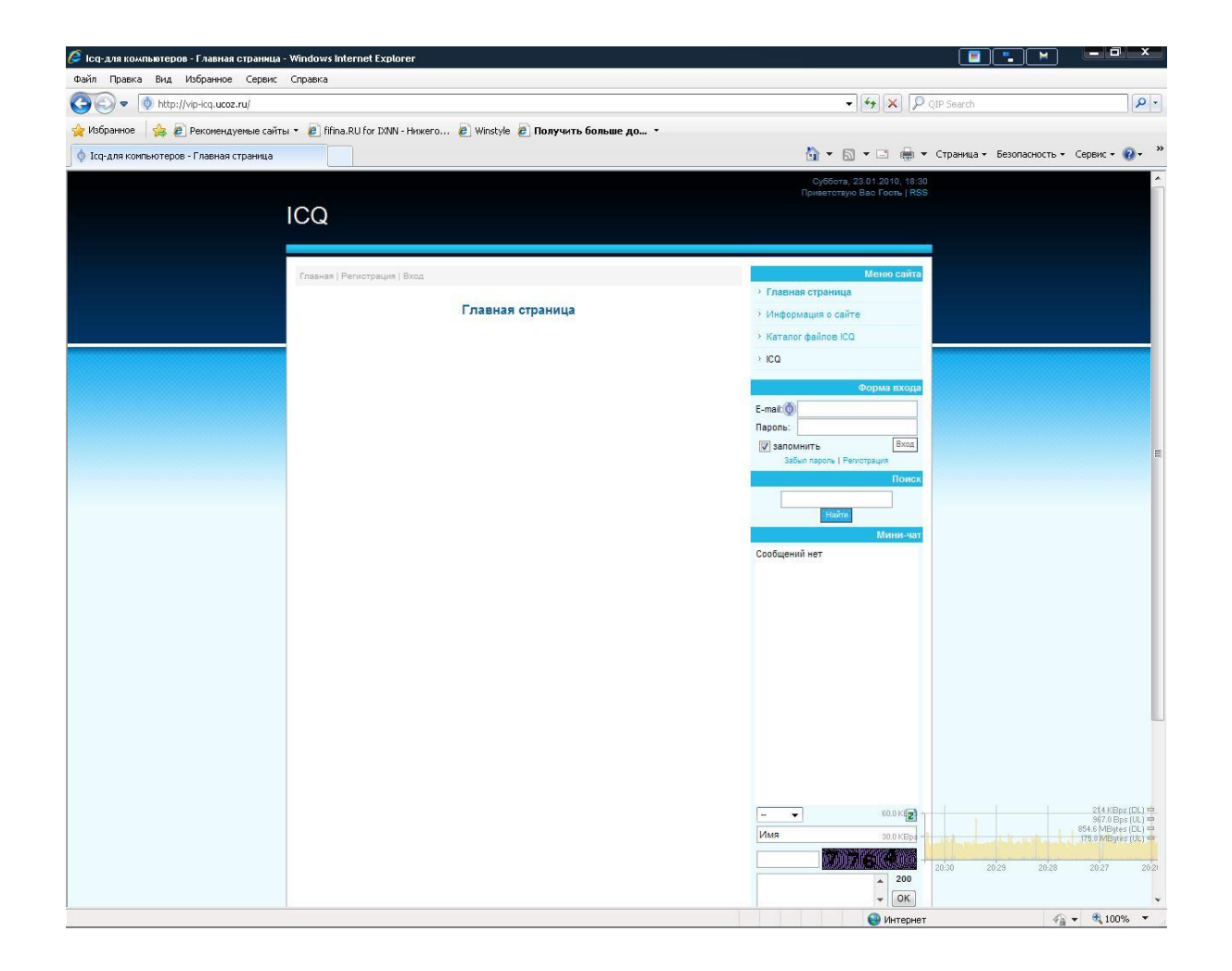

В правом верхнем углу ( это зависит от того, какой вы выбрали дизайн или же вы сделали свой) выбираем Каталог файлов ICQ

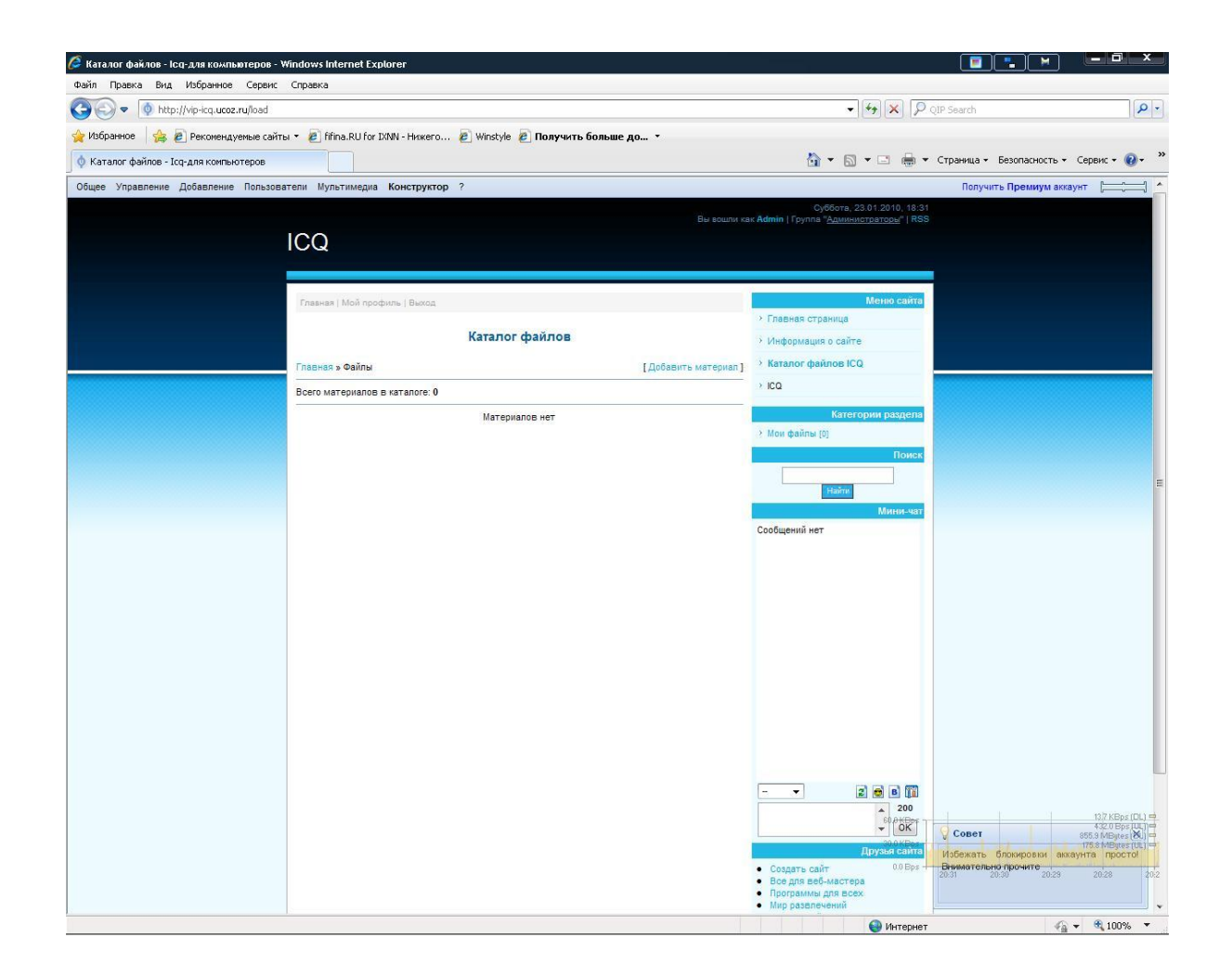

### Нажимаем «добавить файлы» (файлы у нас загружаются на наш сайт. Максимальное количество составляет 200 mb).

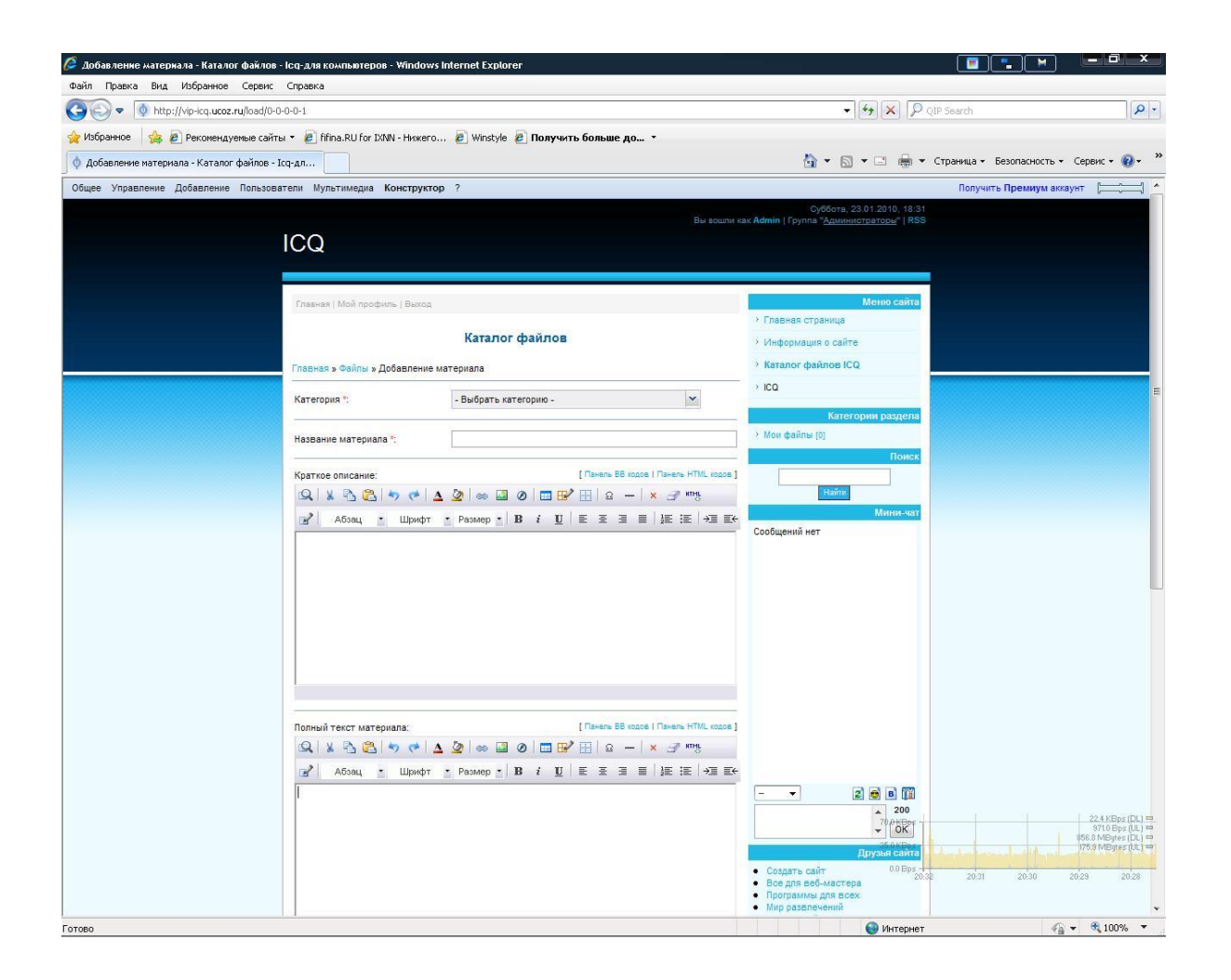

## Выбираем «Файл архивы обзор». В компьютере выбираем заранее подготовленный файл, нажимаем на него и ждем.

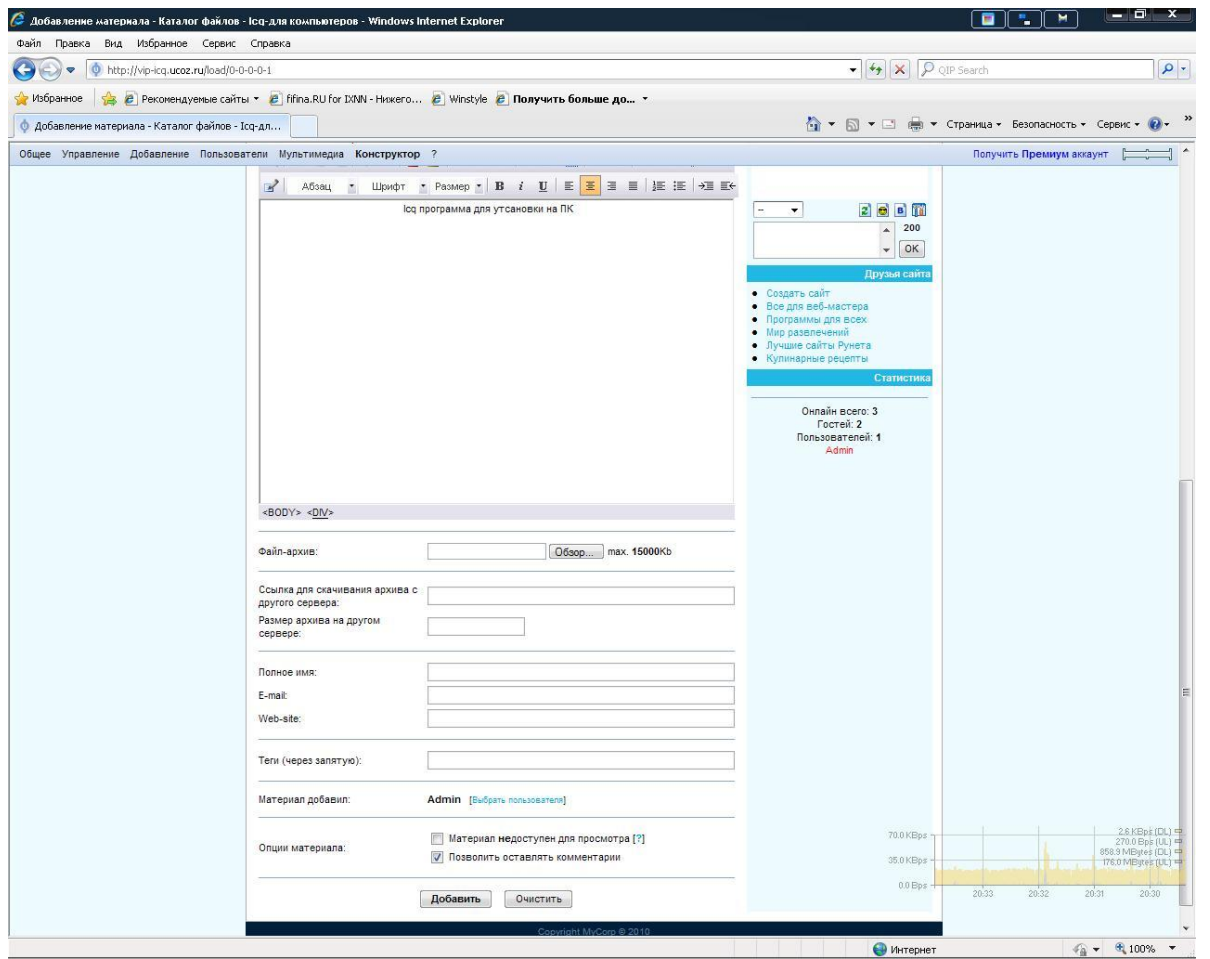

## Если вы все сделали правильно и файл загрузился на ваш сайт, то должно высветиться вот такое окно.

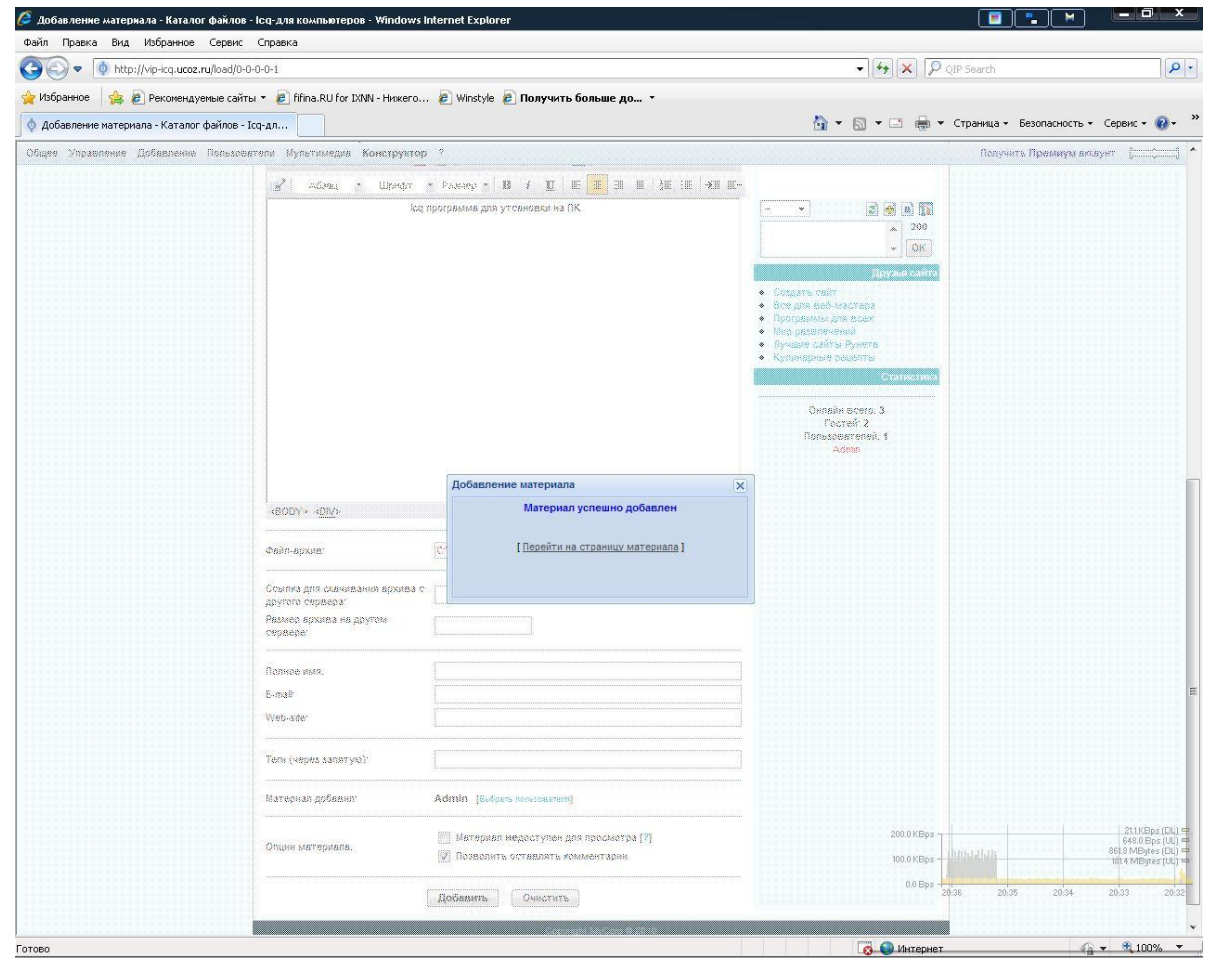

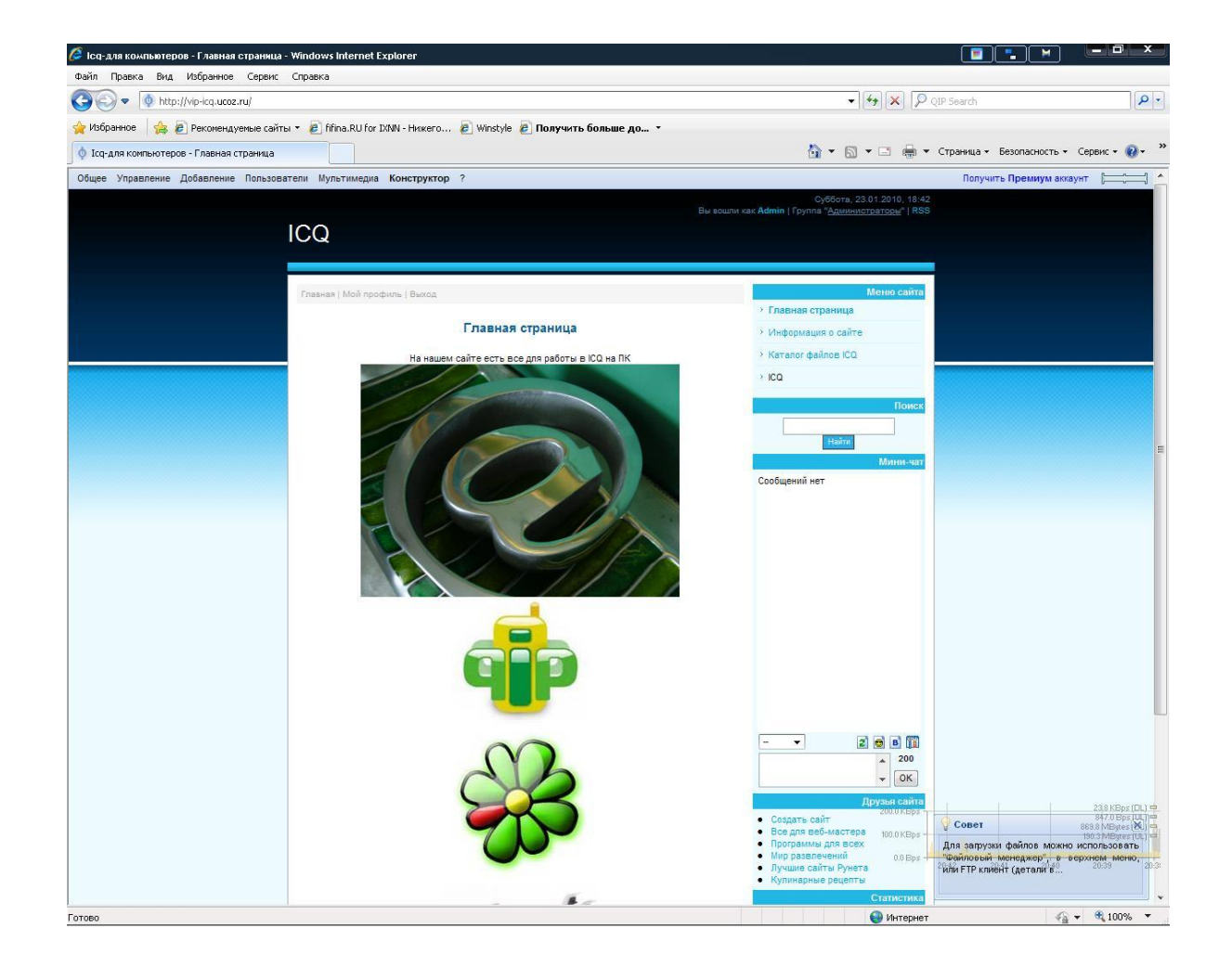